<span id="page-0-0"></span>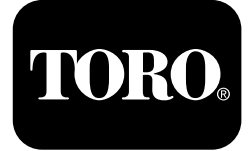

# **2024 Riktningsborr**

**Modellnr 23800—Serienr 313000501 och högre Modellnr 23800A—Serienr 315000001 och högre Modellnr 23800C—Serienr 315000001 och högre Modellnr 23800TE—Serienr 315000001 och högre Modellnr 23800W—Serienr 315000001 och högre**

#### **Software Guide**

**Obs:** Montera modell 132-4193 av satsen för användning med programversion K–V.

Läs den här informationen noga så att du lär dig att använda och underhålla produkten p<sup>å</sup> rätt sätt, och för att undvika person- och produktskador. Du är ansvarig för att produkten används p<sup>å</sup> ett korrekt och säkert sätt.

Kontakta en auktoriserad återförsäljare eller Toros kundservice och ha produktens modell- och serienummer till hands om du har behov av service, Toro-originaldelar eller <sup>y</sup>tterligare information.

Om du behöver utbildningsmaterial för säkerhet och drift, information om tillbehör, hjälp med att hitta en återförsäljare eller om du vill registrera din produkt kan du kontakta Toro via www.toro.com.

# **Monitor**

## **Startskärm**

När du startar maskinen är det här den första skärmen som visas (Figur 1).

**Obs:** Inga knappar är aktiva <sup>p</sup><sup>å</sup> den här skärmen.

5 TOR 6 COUNT ON IT **MODEL DD2024**  $\overline{\mathbf{4}}$  $8^{\degree}$ (ESC OK g029842 g029842 **Figur 1** Startskärm

## **Huvudskärmen för drift**

Den här skärmen visas efter startskärmen om föraren inte sitter i förarsätet när nyckeln vrids PÅ.

Tryck p<sup>å</sup> knapp 4 eller p<sup>å</sup> nedåtpilen p<sup>å</sup> [Skärm](#page-3-0) med [maskininformation](#page-3-0) (sida [4](#page-3-0)) för att öppna den här skärmen.

På huvudskärmen för drift visas olika mätare för motorns varvtal, bränslemängd samt motorns temperatur (Figur 2).

Indikatorn för låg bränslenivå tänds p<sup>å</sup> huvudskärmen för drift när bränslet <sup>i</sup> maskinen börjar ta slut (Figur 2).

Tryck p<sup>å</sup> knapp nummer 4 för att välja effektreglaget (Figur 2).

**Obs:** Ikonen för knapp <sup>8</sup> finns endast <sup>i</sup> programversion <sup>K</sup> och senare [\(Figur](#page-8-0) 25).

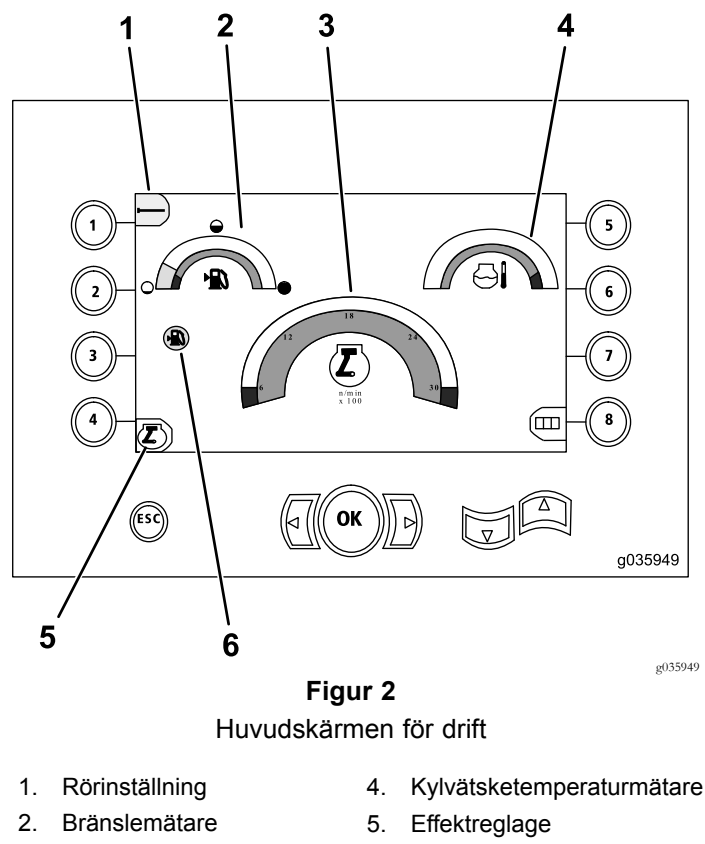

- 3. Motorvarvtalsmätare (varv/min.)
- 6. Indikator för låg bränslenivå

**© 2099—The Toro® Company 8111 Lyndale Avenue South Bloomington, MN 55420**

Registrera din produkt på www.Toro.com. Översättning av originalet (SV)

CE

**Tryckt i USA**  $Med$  ensamrätt

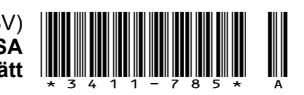

#### <span id="page-1-0"></span>**Huvudsakliga borrfunktioner som visas på tryckskärmen**

Tryck p<sup>å</sup> nedåtpilen p<sup>å</sup> [Huvudskärmen](#page-0-0) för drift (sida [1\)](#page-0-0) för att öppna den här skärmen.

På den här skärmen anges mätningar av rotortrycket i psi, borrvätsketrycket i psi, vagntrycket i psi samt borrvätskans flödeshastighet i gallon per minut (Figur 3).

Det finns även fyra indikatorer (som listas uppifrån och ned i mitten av skärmen) som anger följande:

- • Varning om borrnings- och/eller motorfel med kod (Figur 4)
- •Varning om låg bränslenivå (Figur 4)
- •Borrvätskeindikator (Figur 4)

Borrvätskeindikatorn visas i tre färger:

- Röd: Ingen vätska flödar; borrvätskepumpen närmar sig maximalt tryck
- Gul: Maskinen är påslagen och vätskan är i vänteläge
- Grön: Vätskan flödar
- •Automatisk borrning är i det PÅSLAGNA läget (Figur 4)

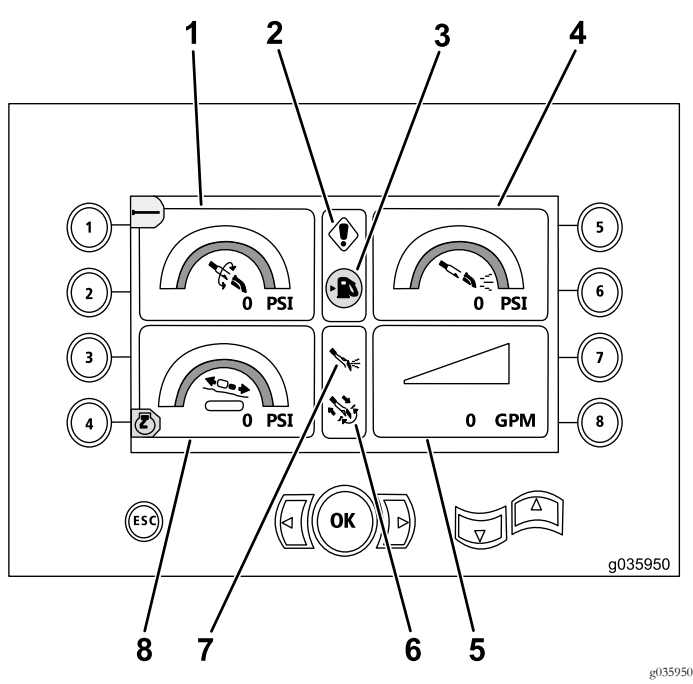

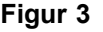

Huvudsakliga borrfunktioner som visas på tryckskärmen

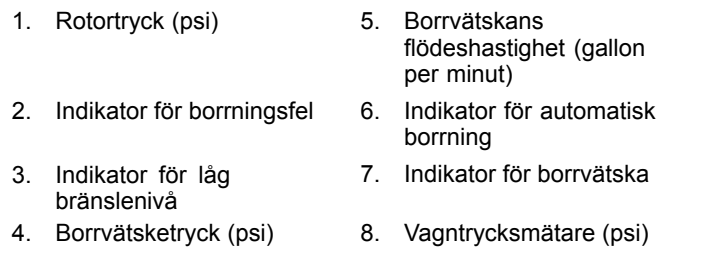

#### **Huvudsakliga borrfunktioner som visas på vridmomentsskärmen**

Tryck p<sup>å</sup> nedåtpilen p<sup>å</sup> Huvudsakliga borrfunktioner som visas p<sup>å</sup> tryckskärmen (sida 2) för att öppna den här skärmen.

På den här skärmen anges mätningar av rotorvridmomentet i pundfot, borrvätsketrycket i psi, vagnkraften i pund samt borrvätskans flödeshastighet i gallon per minut (Figur 4).

Det finns även fyra indikatorer (som listas uppifrån och ned i mitten av skärmen) som anger följande:

- • Varning om borrnings- och/eller motorfel med kod (Figur 4)
- •Varning om låg bränslenivå (Figur 4)
- •Borrvätskeindikator (Figur 4)

Borrvätskeindikatorn visas i tre färger:

- Röd: Ingen vätska flödar; borrvätskepumpen närmar sig maximalt tryck
- Gul: Maskinen är påslagen och vätskan är i vänteläge
- Grön: Vätskan flödar
- •Automatisk borrning är i det PÅSLAGNA läget (Figur 4)

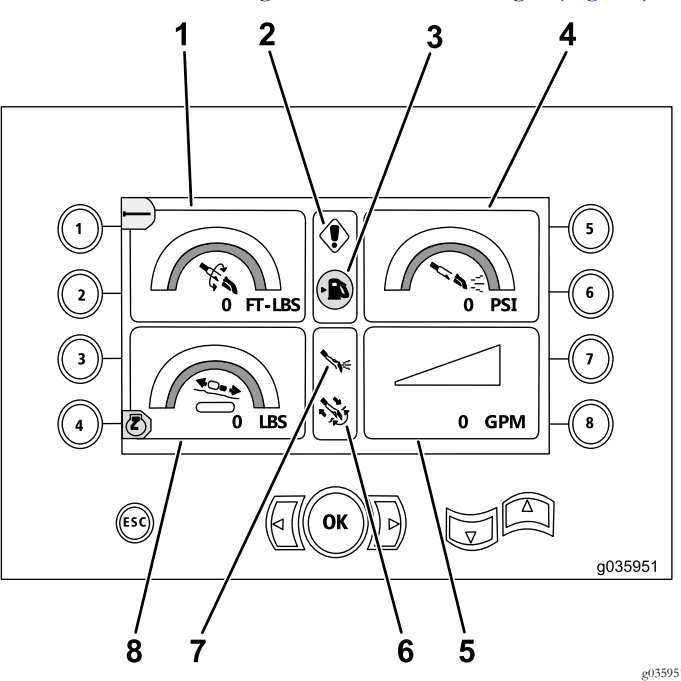

#### **Figur 4** Huvudsakliga borrfunktioner som visas på vridmomentsskärmen

- 1. Rotorvridmoment (pundfot)
- 2. Indikator för borrningsfel 6. Indikator för automatisk
- 3. Indikator för låg bränslenivå
- 
- 5. Borrvätskans flödeshastighet (gallon per minut)
- borrning
- 7. Indikator för borrvätska
- 4. Borrvätsketryck (psi) 8. Vagnkraftsmätare (pund)

<span id="page-2-0"></span>**Obs:** Ändra till metriska enheter genom att samtidigt trycka ned vänster knapp, höger knapp och knapp 8.

#### **Skärm med borrens rotationshastighet**

Håll ned OK p<sup>å</sup> [Huvudskärmen](#page-0-0) för drift (sida [1\)](#page-0-0) för att öppna den här skärmen.

På den här skärmen kan användaren öka eller minska borrens maximala rotationshastighet.

Utför följande för att ändra borrens rotationshastighet:

- 1. Tryck p<sup>å</sup> och håll ned OK.
- 2. Tryck p<sup>å</sup> den vänstra pilen för att minska maxhastigheten eller p<sup>å</sup> den högra pilen för att öka maxhastigheten (Figur 5).
- 3. Släpp OK för att ställa in borrens rotationshastighet (Figur 5).

**Obs:** Ikonen för knapp <sup>8</sup> finns endast <sup>i</sup> programversion K och senare [\(Figur](#page-8-0) 25).

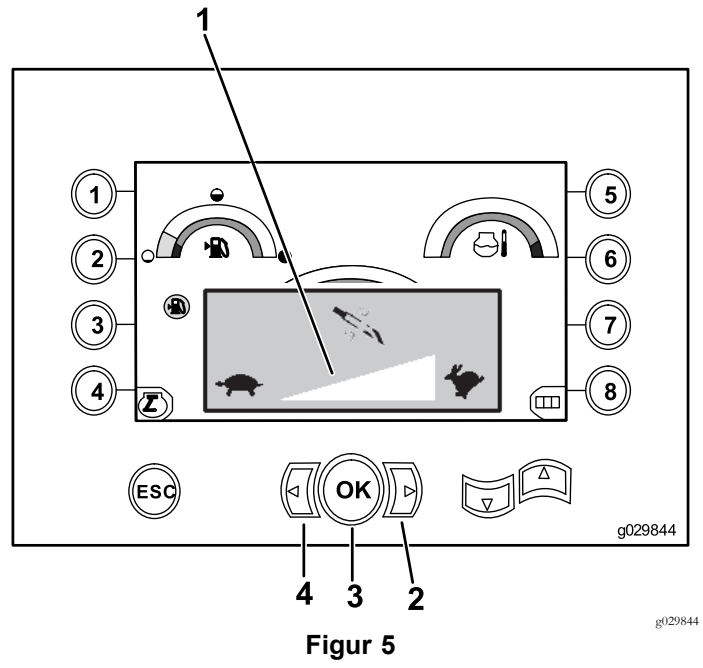

Skärm med borrens rotationshastighet

- 1. Hastighetsmätare för borrens rotation
- 3. OK-knappen (ställer in borrens rotationshastighet)
- 2. Höger pilknapp (ökar hastigheten)
- 4. Vänster pilknapp (sänker hastigheten)

## **Skärm med effektreglage**

Med effektreglaget kan användaren ändra motorvarvtalsinställningen (varv/min.) som anger hur mycket motorn kan tappa i kraft innan effektreglagesystemet kan aktiveras.

Med effektreglaget kan föraren driva enheten vid låga motorvarvtalsnivåer så att motorn kan stanna vid tung belastning.

**Obs:** Motorn kan exempelvis stanna vid tung belastning när inställningen p<sup>å</sup> <sup>50</sup> % motorvarvtal (varv/min.) används.

När du har valt effektreglage [\(Figur](#page-0-0) 2) ska du välja ett av följande alternativ:

- • Tryck p<sup>å</sup> knapp nummer <sup>1</sup> för att aktivera 90 % motorvarvtal (varv/min.) enligt Figur 6.
- • Tryck p<sup>å</sup> knapp nummer <sup>2</sup> för att aktivera 75 % motorvarvtal (varv/min.) enligt Figur 6.
- • Tryck p<sup>å</sup> knapp nummer 3 för att aktivera 50 % motorvarvtal (varv/min.) enligt Figur 6.
- • Tryck p<sup>å</sup> knapp nummer 4 för att g<sup>å</sup> tillbaka till huvudskärmen för drift (Figur 6).

**Obs:** Ikonen för knapp <sup>8</sup> finns endast <sup>i</sup> programversion K och senare [\(Figur](#page-8-0) 25).

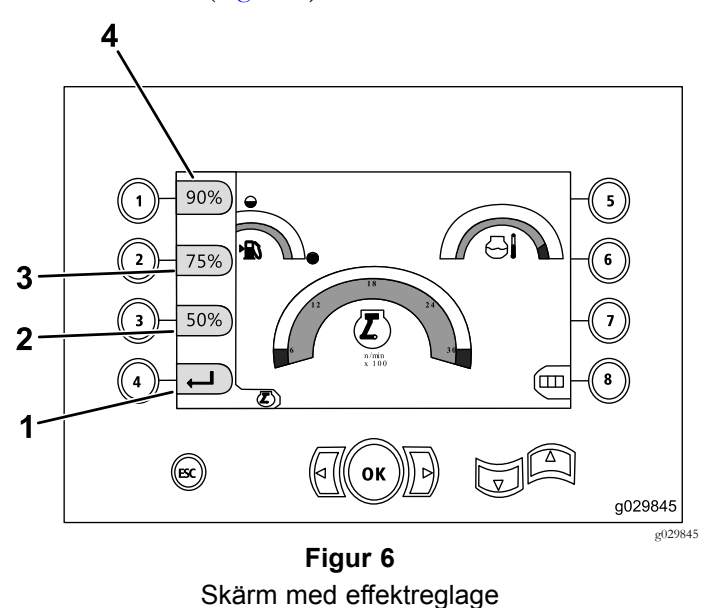

- 1. Gå tillbaka till föregående skärm 3. 75 % motorvarvtal (varv/min.)
- 2. 50 % motorvarvtal (varv/min.)
- 4. 90 % motorvarvtal (varv/min.)

## **Vagntrycksskärm**

Tryck p<sup>å</sup> nedåtpilen p<sup>å</sup> [Huvudsakliga](#page-1-0) borrfunktioner som visas p<sup>å</sup> [vridmomentsskärmen](#page-1-0) (sida [2\)](#page-1-0) för att öppna den här skärmen.

När den här skärmen visas är vagntrycksvalet (knapp 7) i det PÅSLAGNA läget (grön) eller det AVSLAGNA läget (röd) enligt [Figur](#page-3-0) 7.

<span id="page-3-0"></span>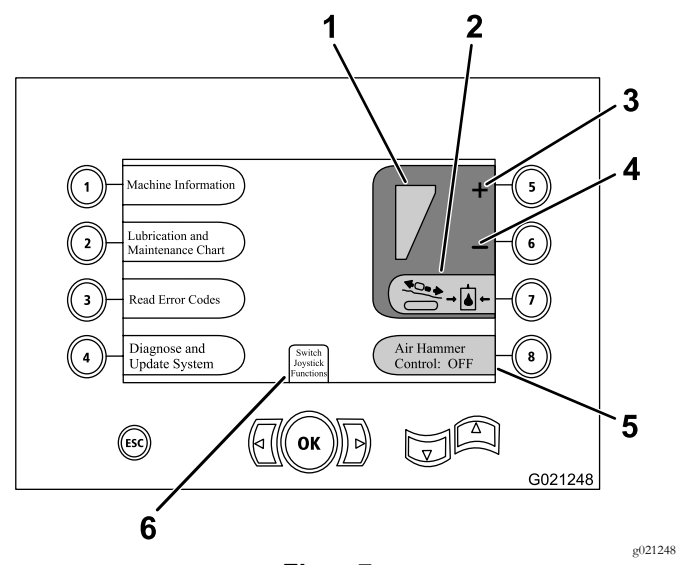

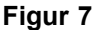

- 1. Vald maximal tryckkraft 4. Minska det maximala
	- vagntrycket

5. Lufthammarreglering

- 2. Begränsning av vagntryck – ikonerna lyser rött när begränsning av tryckkraften har avaktiverats och grönt när begränsning av tryckkraften har aktiverats.
- 3. Öka det maximala vagntrycket
- 6. Val av styrspaksläge

## **Skärm för val av reglage**

Öppna den här skärmen genom att välja styrspaksfunktioner p<sup>å</sup> [Vagntrycksskärm](#page-2-0) (sida [3](#page-2-0)).

Föraren kan välja mellan två reglagelayouter:

• Läge <sup>I</sup> – höger styrspak styr borrningsfunktionerna. Vänster styrspak styr rörlastaren och skruvstädsfunktionerna (Figur 8).

Tryck p<sup>å</sup> knapp nummer 4 för att välja det här läget (Figur 8).

• Läge II – borrning, skruvstädsåtgärder och rörlastning fördelas mellan vänster och höger styrspak (Figur 8).

Tryck p<sup>å</sup> knapp nummer 8 för att välja det här läget (Figur 8).

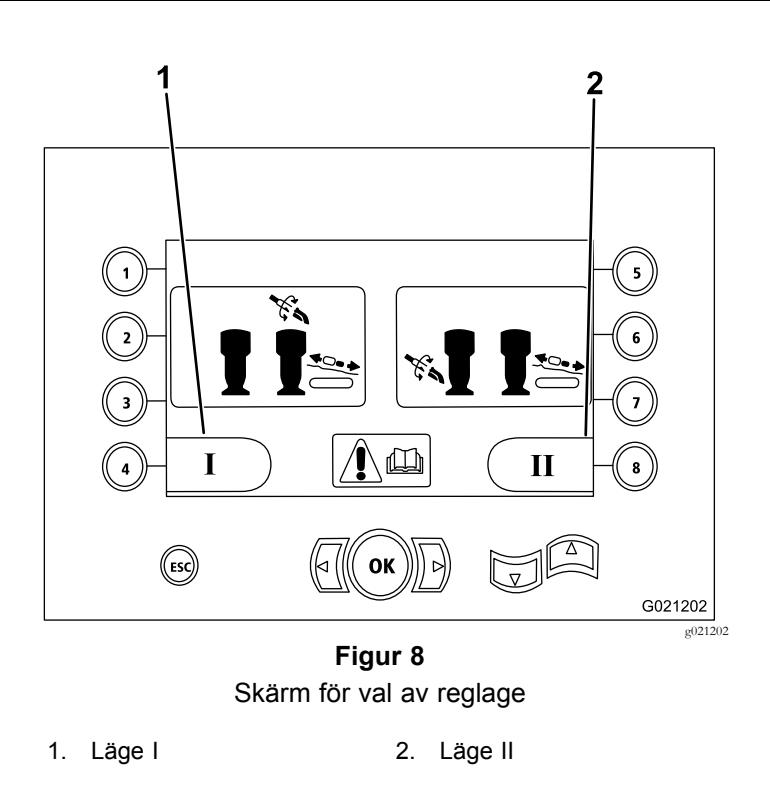

#### **Skärm med maskininformation**

Den här skärmen innehåller följande information:

- •Maskinens modell- och serienummer [\(Figur](#page-4-0) 9).
- •Antal motortimmar för maskinen [\(Figur](#page-4-0) 9).
- • Antal gallon borrvätska som har förbrukats samt antal återställningsbara gallon borrvätska (lera) som har förbrukats ([Figur](#page-4-0) 9).

**Obs:** Tryck <sup>p</sup><sup>å</sup> knapp <sup>3</sup> för att återställa antal gallon borrvätska (lera) sedan förra återställningen [\(Figur](#page-4-0) 9).

<span id="page-4-0"></span>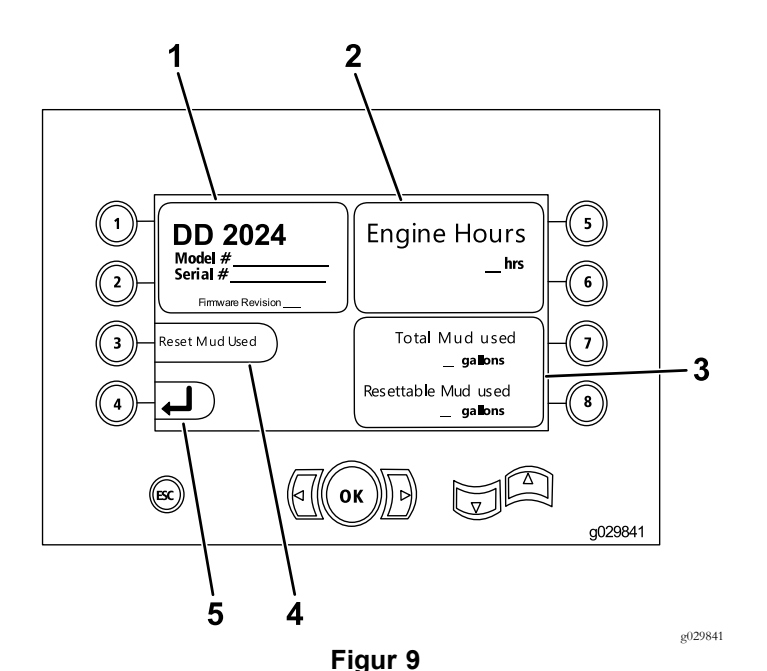

Skärm med maskininformation

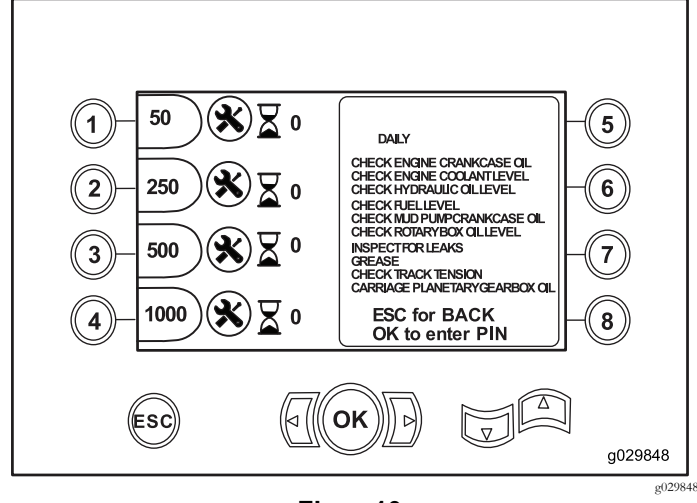

**Figur 10** Huvudskärmen för underhåll

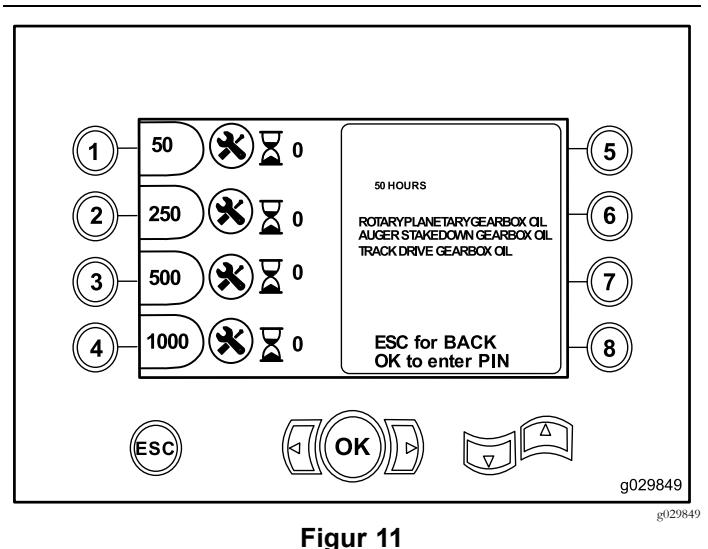

Skärm för 50 timmars underhåll

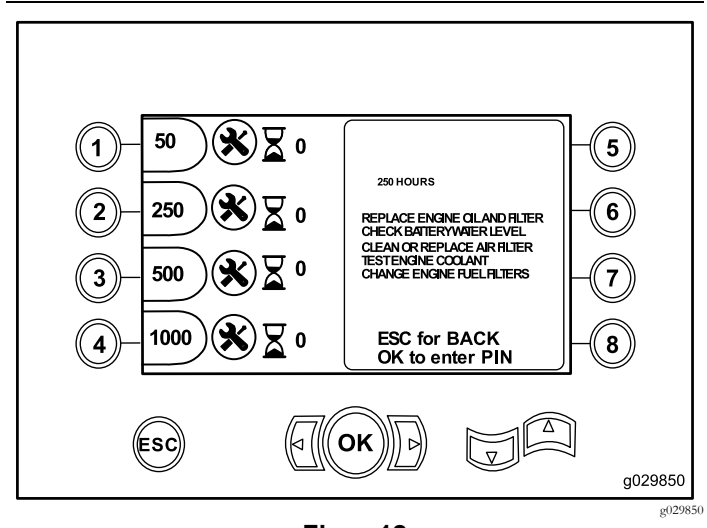

**Figur 12** Skärm för 250 timmars underhåll

1. Maskinens modell- och serienummer

- 4. Återställ förbrukade gallon borrvätska (lera)
- 
- 3. Totalt antal gallon borrvätska (lera) som har förbrukats samt antal återställningsbara gallon borrvätska (lera) som har förbrukats
- 2. Antal motortimmar 5. Föregående skärm

**Skärmar med smörjmedels- och underhållsinformation**

På de här skärmarna får användaren information om det dagliga underhållet som ska utföras samt underhåll som ska utföras med 50, 250, 500 och 1 000 timmars intervall.

**Obs:** Tryck <sup>p</sup><sup>å</sup> ESC för att stänga den här skärmen.

Skärmen för dagligt underhåll visas en gång. Stäng av och starta maskinen för att öppna skärmen igen.

Tryck p<sup>å</sup> följande knappar för att ta fram tillhörande underhållsschema:

- •Knapp <sup>1</sup> – 50 timmars underhållsschema (Figur 11)
- •Knapp <sup>2</sup> – 250 timmars underhållsschema (Figur 12)
- •Knapp 3 – 500 timmars underhållsschema [\(Figur](#page-5-0) 13)
- •Knapp 4 – <sup>1</sup> 000 timmars underhållsschema [\(Figur](#page-5-0) 14)

<span id="page-5-0"></span>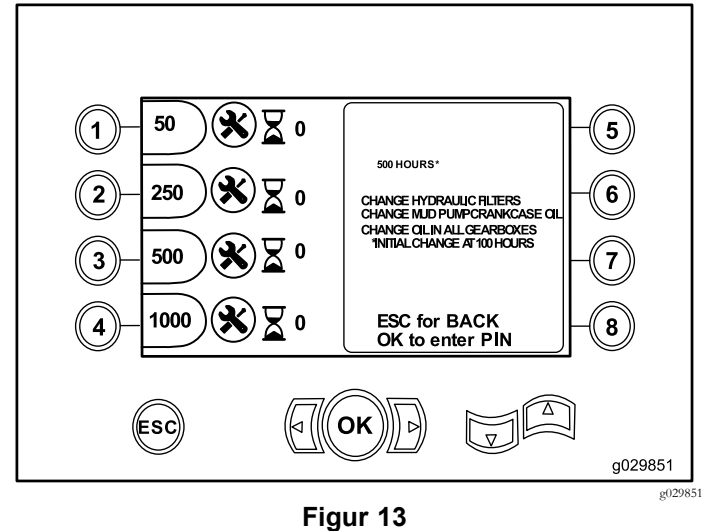

Skärm för 500 timmars underhåll

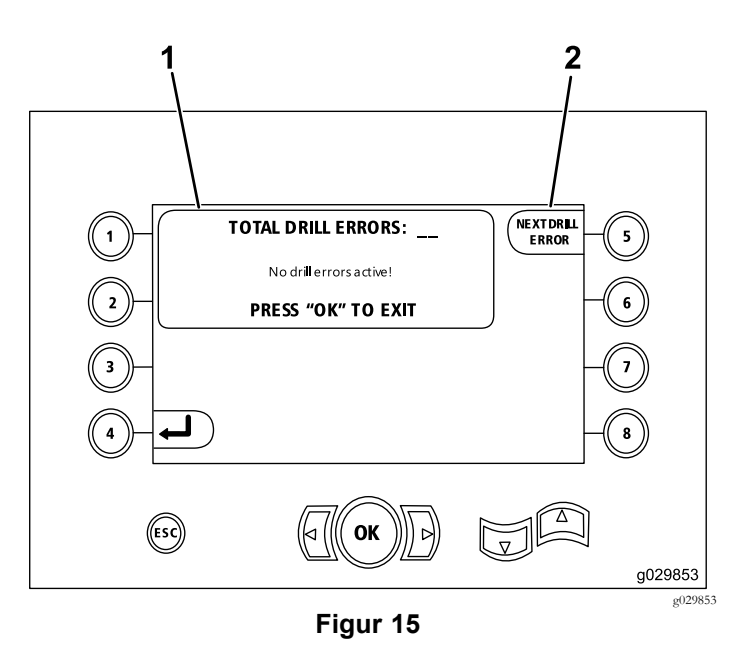

1. Totalt antal borrningsfel 2. Nästa borrningsfel

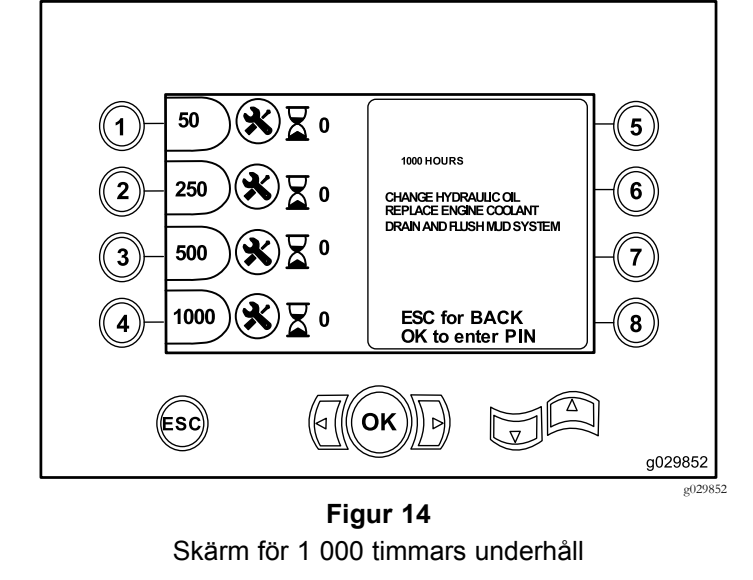

#### **Skärm med felkoder**

På den här skärmen visas det antal borrningsfel som har uppstått.

Om fler än ett borrningsfel visas p<sup>å</sup> skärmen ska du trycka p<sup>å</sup> knapp 6 för att se nästa borrningsfel (Figur 15).

**Obs:** Om det inte finns några borrningsfel kan du trycka <sup>p</sup><sup>å</sup> OK för att stänga den här skärmen (Figur 15).

#### **Skärm med lagrade/återställda felkoder**

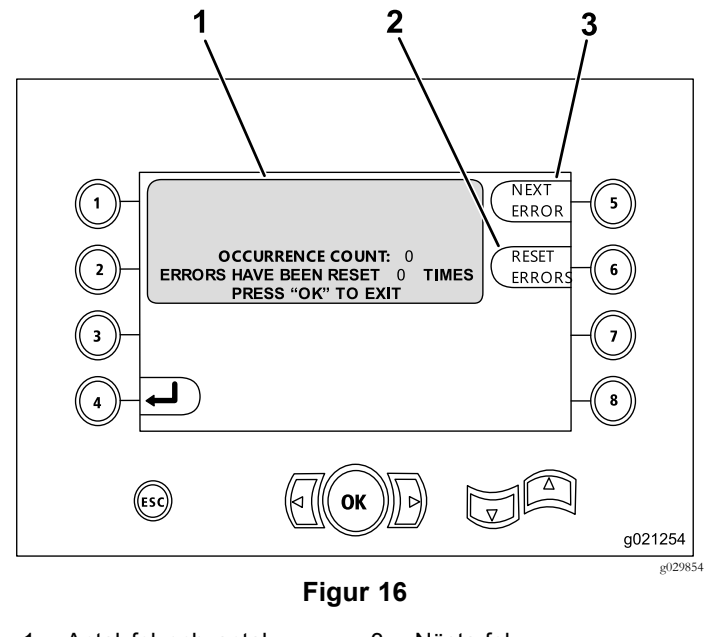

1. Antal fel och antal återställda fel 3. Nästa fel 2. Återställt fel

<sup>I</sup> nedanstående bild visas ett exempel p<sup>å</sup> hur en felkod anges.

Observera att texten före antal förekomster innehåller information om felet.

<span id="page-6-0"></span>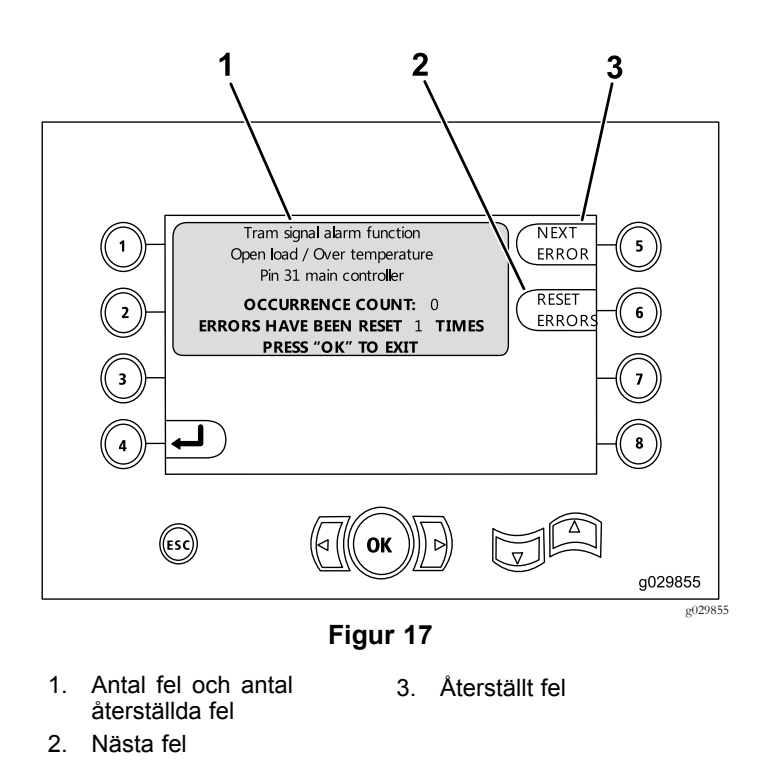

#### **Skärm för analys och uppdatering**

Öppna den här skärmen <sup>p</sup><sup>å</sup> [Vagntrycksskärm](#page-2-0) (sida [3](#page-2-0))

**Endast programversion K och senare:** Använd den här skärmen för att kalibrera lastarkammarna (Figur 18) enligt [Figur](#page-9-0) 26.

**Endast programversion V och senare:** Använd den här skärmen för att komma åt det automatiska gasreglaget (Figur 18).

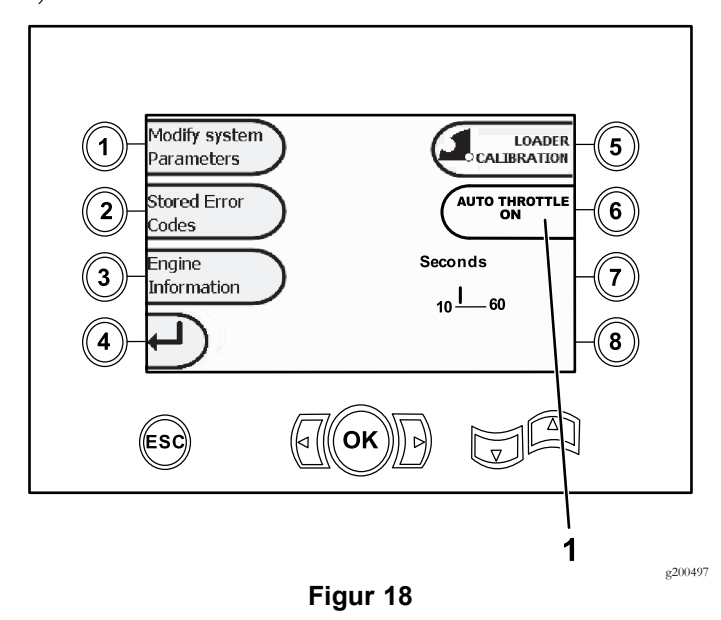

1. Automatiskt gasreglage

Tryck p<sup>å</sup> knapp 6 för att slå PÅ (grön) och A<sup>V</sup> (röd) det automatiska gasreglaget.

**Obs:** Tidsinställningen försvinner <sup>i</sup> det AVSTÄNGDA läget.

Det automatiska gasreglaget kan endast användas när maskinen är i läget för BORRNING. Det kan inte användas när maskinen är i körläge.

Det automatiska gasreglaget startar när det PÅSLAGNA läget har valts och motorvarvtalet överskrider 2 300 varv/min.

Att köra motorn under 2 300 varv/min är ett manuellt val oavsett om det automatiska gasreglaget är AVSTÄNGT eller PÅSLAGET.

Använd vänster och höger pilknapp för att ställa in en tid p<sup>å</sup> mellan 10 och 60 sekunder. Inställningarna bibehålls när maskinen stängs av.

Alla funktioner måste vara avstängda (lera, borrning, lyftenhet och skiftnycklar) under den inställda tidsperioden innan motorn återgår till tomgång. Om någon av funktionerna används (lera, borrning, lyftenhet och skiftnycklar) återgår motorn till 2 800 varv/min.

#### **Skärm för att rensa bort servicepåminnelser**

Tryck p<sup>å</sup> knapp nummer <sup>1</sup> p<sup>å</sup> Skärm för analys och uppdatering (sida 7) och välj att modifiera systemparametrar för att öppna den här skärmen (Figur 18).

Ange den åttasiffriga PIN-koden (**16527316**) p<sup>å</sup> den här skärmen (Figur 19) för att rensa en servicepåminnelse:

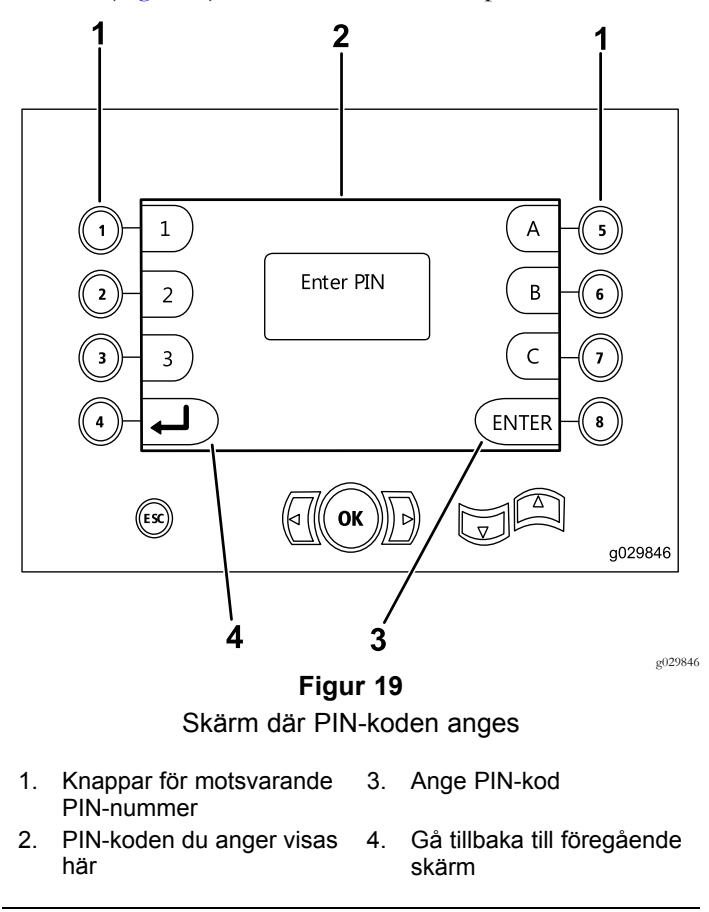

# <span id="page-7-0"></span>**Skärm för luftrenarindikator**

Ikonen visas när luftrenarfiltret behöver service (Figur 20). Läs mer om service av luftrenarfiltren i maskinens *bruksanvisning*.

**Obs:** Ikonen för knapp <sup>8</sup> finns endast <sup>i</sup> programversion <sup>K</sup> och senare [\(Figur](#page-8-0) 25).

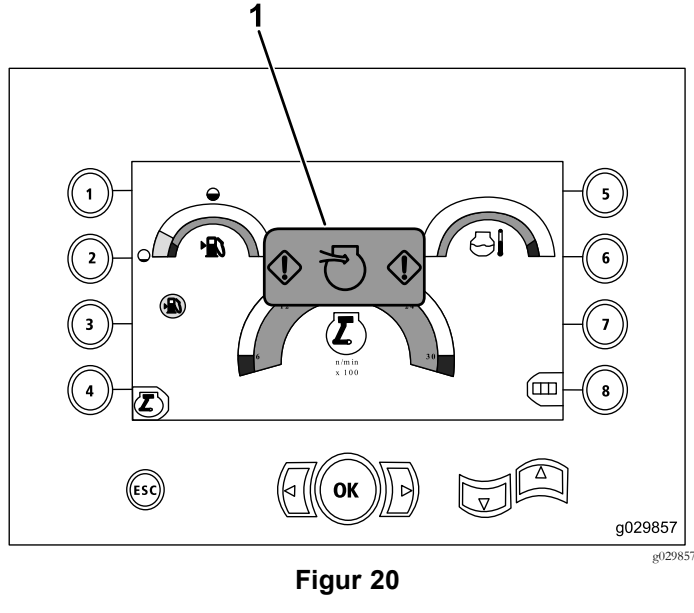

1. Indikator för begränsade luftrenare

# **Skärm med rotor- och vagnservice**

Tryck p<sup>å</sup> knapparna <sup>1</sup> och 5 samtidigt från [Huvudskärmen](#page-0-0) för [drift](#page-0-0) (sida [1\)](#page-0-0) för att öppna den här skärmen.

Följande information anges p<sup>å</sup> rotor- och vagnserviceskärmen (Figur 21):

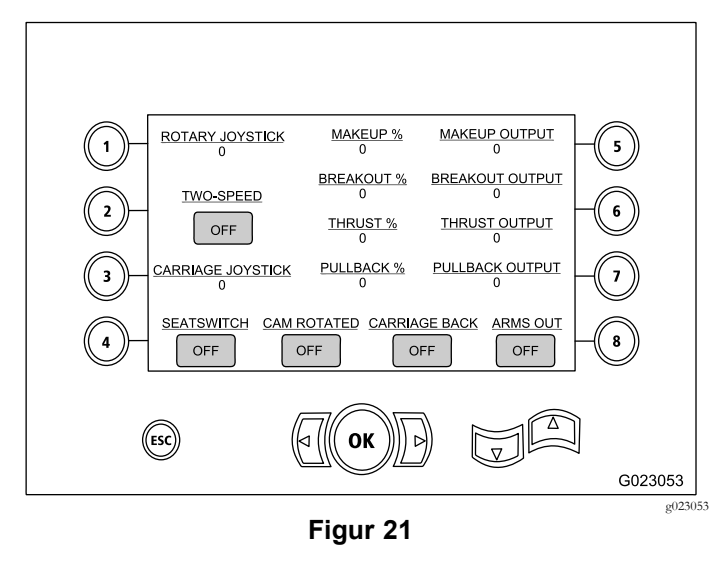

- •Styrspakseffekt för rotor och vagn
- •Procent och effekt för sammansättning
- •Procent och effekt för utbrytning
- •Procent och effekt för tryckkraft
- •Procent och effekt för dragning
- • På- och av-indikatorer för två hastigheter, sätesbrytare, kamrotation, vagn bakåt och armarna utåt

## **Skärm med aktivering av extrautrustning**

Tryck p<sup>å</sup> nedåtpilen p<sup>å</sup> Skärm med rotor- och vagnservice (sida 8) för att öppna den här skärmen.

Följande information anges p<sup>å</sup> skärmen med aktivering av extrautrustning (Figur 22):

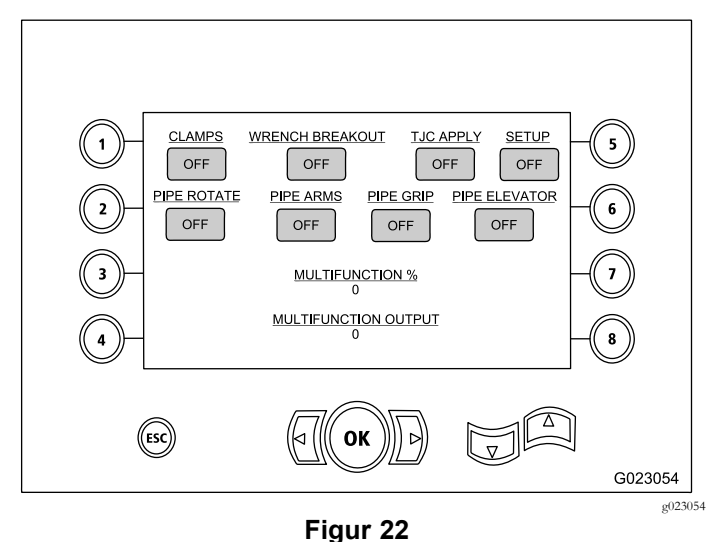

- • På- och av-indikatorer för klämmor, skruvstädsutbrytning, applikator för skarvmassa, inställningar, rörrotation, rörarmar, rörgripdon och rörlyftare
- •Procent och effekt för multifunktion

## **Skärm med borrvätskeinformation**

Tryck p<sup>å</sup> nedåtpilen p<sup>å</sup> Skärm med aktivering av extrautrustning (sida 8) för att öppna den här skärmen.

Följande information anges p<sup>å</sup> skärmen med borrvätskeinformation ([Figur](#page-8-0) 23):

<span id="page-8-0"></span>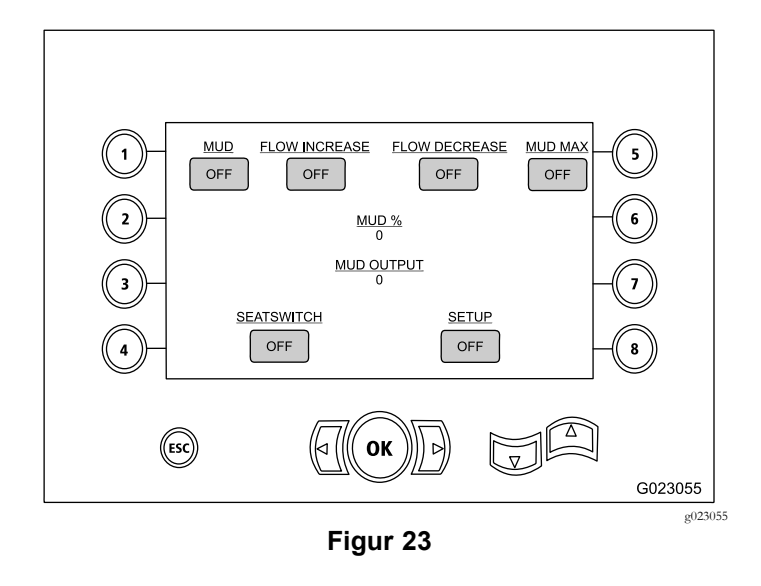

- • På- och av-indikatorer för borrvätska, flödesökning, flödesminskning och maxvärde för lera
- •På- och av-indikatorer för sätesbrytare och inställningar
- •Procent och effekt för borrvätska

#### **Skärm med information om larvbandsdrivning**

Tryck p<sup>å</sup> nedåtpilen p<sup>å</sup> Skärm med [borrvätskeinformation](#page-7-0) (sida [8\)](#page-7-0) för att öppna den här skärmen.

Följande information anges p<sup>å</sup> skärmen med information om larvbandsdrivning (Figur 24):

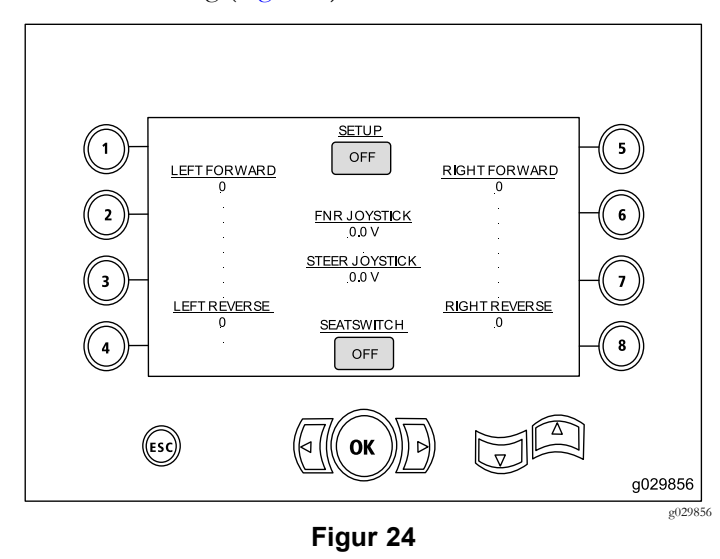

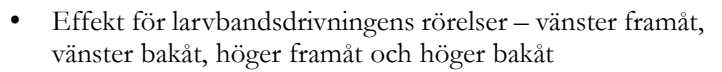

- • Styrspakseffekt för FNR (Front-Neutral-Reverse) och styrning
- •På- och av-indikatorer för inställningar och sätesbrytare

## **Skärm för val av rörrad**

#### **Endast programversion K och senare**

På den här skärmen kan du välja vilka rörrader du vill använda.

Tryck p<sup>å</sup> knapp nummer 8 p<sup>å</sup> [Huvudskärmen](#page-0-0) för drift (sida [1\)](#page-0-0) för att öppna den här skärmen.

Så här väljer du en rörrad:

1. Tryck p<sup>å</sup> höger- eller vänsterpil för att välja numret för den rad du vill få tillgång till (Figur 25).

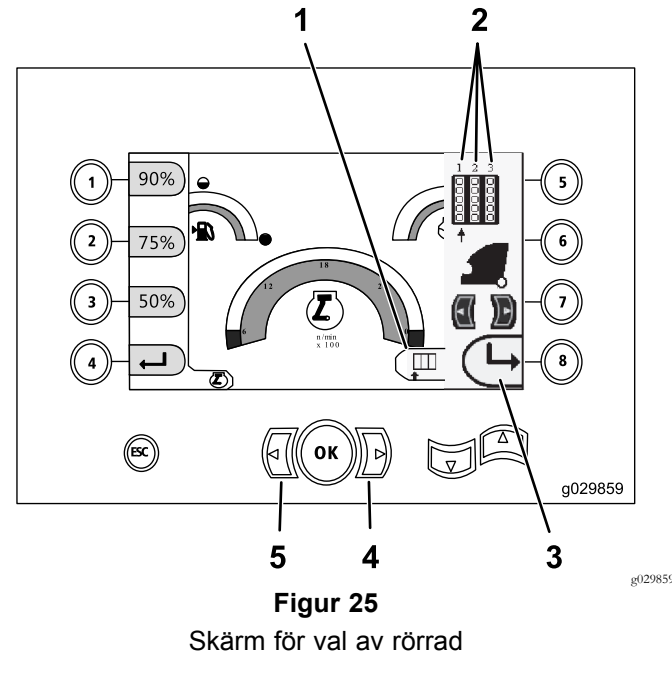

- 1. Val av rad 4. Högerpil
- 2. Radnummer 5. Vänsterpil
- 3. Dölj sidofönstret
- 2. Placera pilen under det radnummer du vill få tillgång till och tryck p<sup>å</sup> knapp 8 (Figur 25) för att dölja sidofönstret.

## **Skärm för kalibrering av lastarkam Endast programversion K och senare**

Tryck p<sup>å</sup> knapp nummer <sup>1</sup> p<sup>å</sup> Skärm för [analys](#page-6-0) och upp[datering](#page-6-0) (sida [7](#page-6-0)) för att öppna den här skärmen.

På den här skärmen kan användaren ställa in rörhållarens radlägen.

Tryck p<sup>å</sup> följande knappar för att ställa in önskat läge:

- •Knapp 1 – ställ in läge 1 [\(Figur](#page-9-0) 26)
- •Knapp 2 – ställ in läge 2 [\(Figur](#page-9-0) 26)
- •Knapp 3 – ställ in läge 3 [\(Figur](#page-9-0) 26)

<span id="page-9-0"></span>Tryck p<sup>å</sup> knapp nummer 5 för att ställa in lastnings- och urlastningsläge (Figur 26).

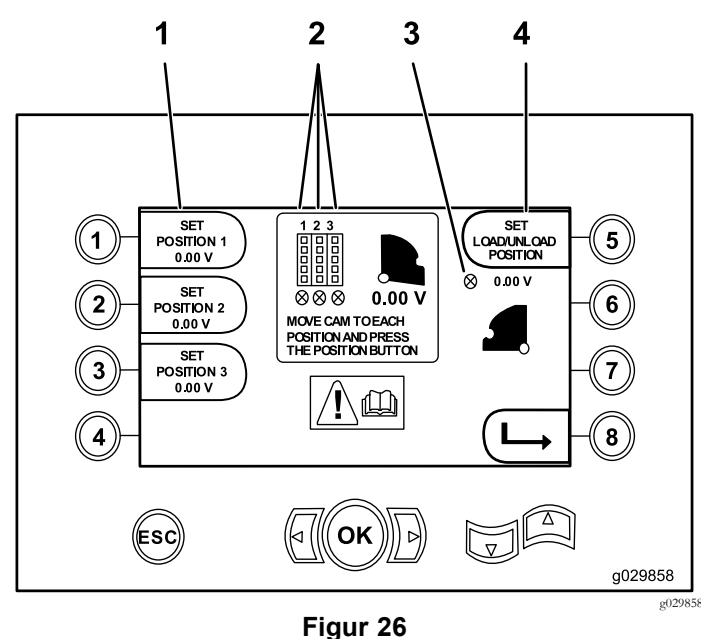

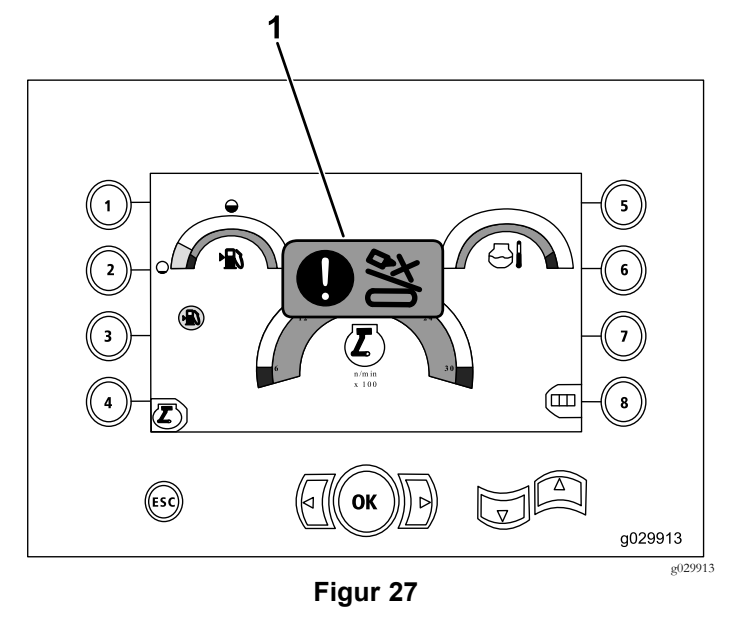

1. Ikon för föreliggande kollision

Tryck p<sup>å</sup> och håll ned knappen för åsidosättning (Figur 28) medan du flyttar vagnen eller kammen för att få ikonen för kollisionsvarning att försvinna.

**Figur 28**

g201447

#### **Skärm för val av rörinställning Endast programversion T och senare**

På denna skärm kan du minska antalet åtgärder för att lasta rör.

Tryck p<sup>å</sup> knapp nummer <sup>1</sup> p<sup>å</sup> [Huvudskärmen](#page-0-0) för drift (sida [1\)](#page-0-0) eller [Huvudsakliga](#page-1-0) borrfunktioner som visas p<sup>å</sup> tryckskärmen (sida [2\)](#page-1-0) för att öppna den här skärmen.

- •Knapp 2: tryck röret
- •Knapp 3: neutralläge
- •Knapp 4: dra röret

- 1. Ställ in läge 3. Lastarkam ej inställd (X i cirkel)
- 
- 2. Radnummer 1. Ställ in lastnings-/urlastningsläge

Om kalibreringsvärdena är normala visas ett meddelande om att kalibreringen är klar p<sup>å</sup> skärmen. Om de inte är det visas ett meddelande om att kalibreringen misslyckades.

Skärm för kalibrering av lastarkam

## **Skärm med kollisionsindikator**

#### **Endast programversion K och senare**

Vagnen stannar och ikonen visas om det föreligger en kollision mellan borrhuvudet och rörlastaren/lastarmen (Figur 27).

**Obs:** Ikonen för knapp <sup>8</sup> finns endast <sup>i</sup> programversion <sup>K</sup> och senare.

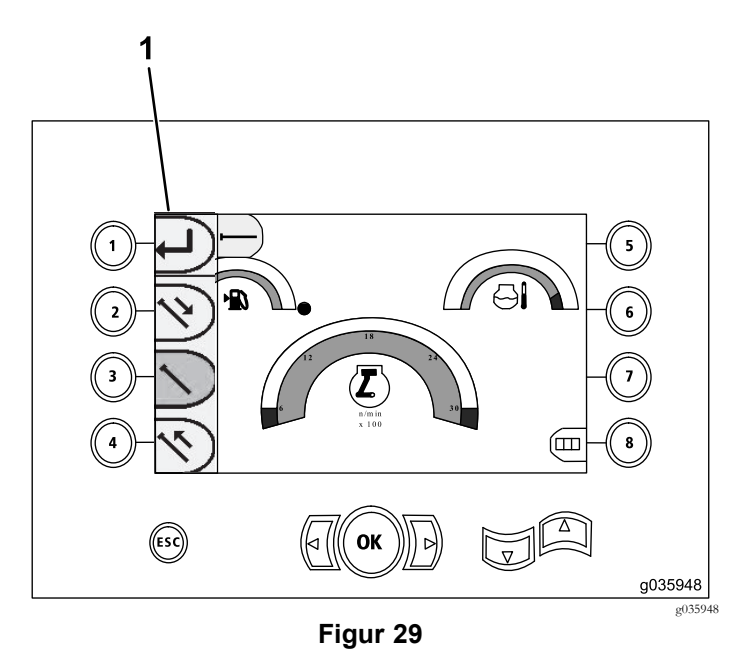

1. Val av rörinställning

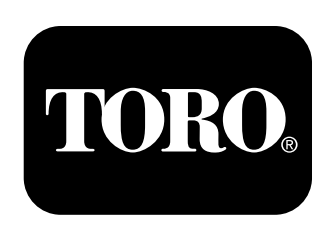

# **Count on it.**